## <u>ן</u> OKTOBER -- 2022

# **BUKU PANDUAN APLIKASI BANGGA MACAPAT**

Versi 1.0

Membangun Kabupaten Purbalingga Makin Cakap Digital

### **Dibuat Oleh :**

**Dinas Komunikasi dan Informatika**

**Kabupaten Purbalingga**

**Jl. Letkol Isdiman No. 17A Purbalingga, Email: dinkominfo@purbalinggakab.go.id** 

## **PANDUAN PENGGUNAAN APLIKASI BANGGA MACAPAT**

Aplikasi **BANGGA MACAPAT** (Membangun Kabupaten Purbalingga Makin Cakap Digital) merupakan aplikasi berbasis website yang digunakan untuk mempublikasikan informasi wawasan/pengetahuan mengenai literasi digital kepada masyarakat di Kabupaten Purbalingga. Aplikasi ini terdiri dari 2 interface, yaitu publik *interface*, dan administrator *interface*.

#### **A. PUBLIK** *INTERFACE*

Publik *Interface* (Halaman Publik) merupakan halaman yang bisa diakses oleh masyarakat umum secara bebas. Masyarakat dapat melihat Majalah dan artikelartikel terkait Literasi Digital dengan cara mengunjungi situs website https:// banggamacapat.purbalinggakab.go.id. Selain itu masyarakat juga bisa melihat video-video terkait Literasi Digital. Berikut ini tampilan halaman awal dari publik *interface*:

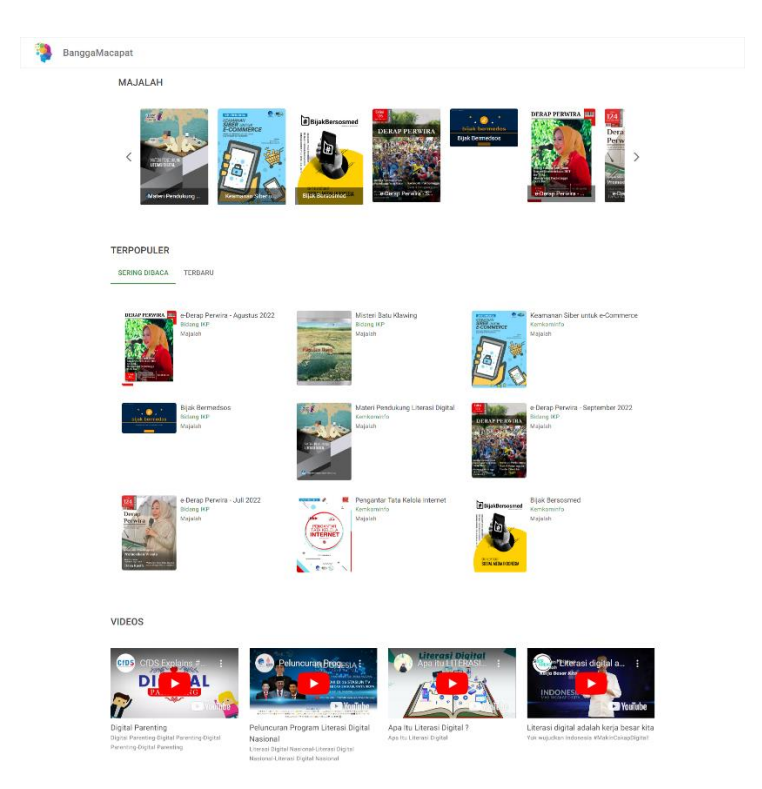

Dapat dilihat pada gambar di atas, pada bagian atas terdapat beberapa literasi Digital yang tersedia sebagai berikut:

#### 1. Majalah/Artikel Literasi Digital

Pada kolom Majalah menampilkan daftar Majalah atau Artikel Literasi Digital terbaru, sedangkan pada kolom Terpopuler menampilkan daftar Majalah atau Artikel Literasi Digital yang sering dibaca oleh masyarakat umum.

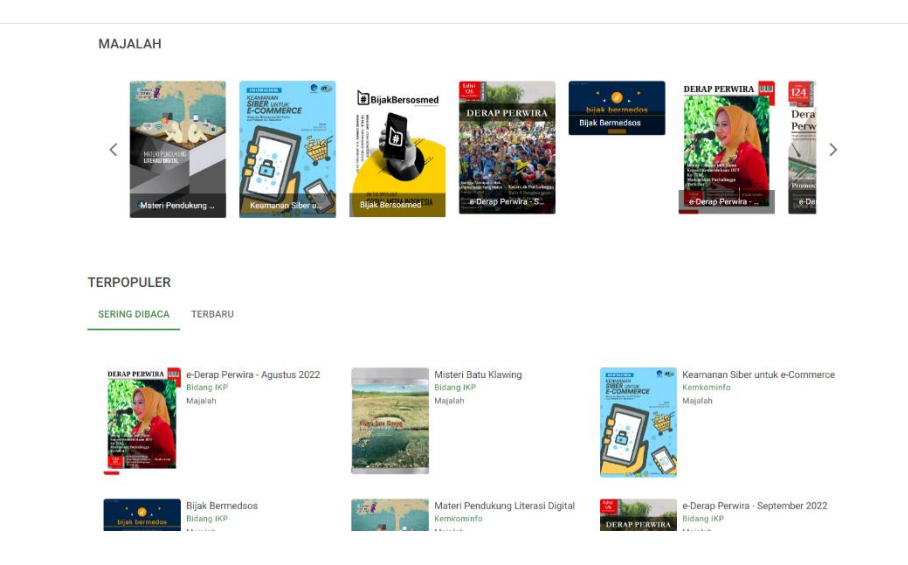

Masyarakat umum dapat melihat dan membaca Literasi Digital yang tersedia dan juga dapat mendowload Majalah/Artikel Literasi Digital tersebut.

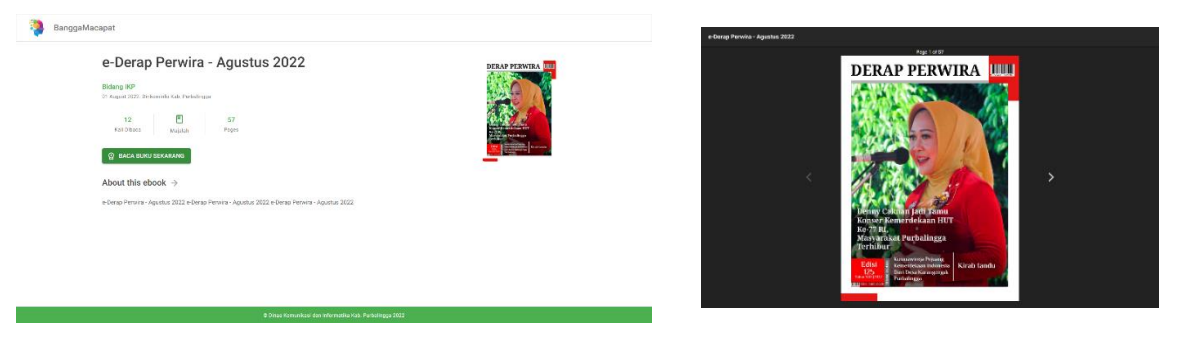

#### 2. Video

VIDEOS

Pada kolom Video menampilkan daftar video Literasi Digital yang dapat dilihat dan ditonton oleh masyarakat umum.

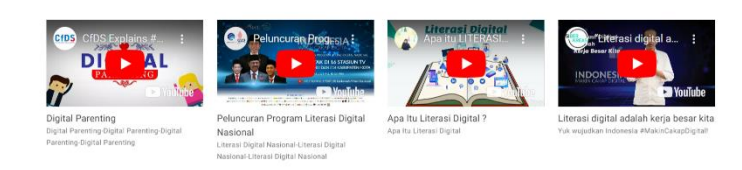

#### **B. ADMINISTRATOR** *INTERFACE*

Administrator bertugas mengelola data Literasi Digital (menginput/mengupdate) baik itu berupa Majalah/atrikel maupun Video. Dalam hal ini, admin utama aplikasi BANGGA MACAPAT adalah pihak dari Dinkominfo Purbalingga.

4

Dalam mengelola aplikasi, langkah awal adalah dengan mengakses aplikasi dan login ke aplikasi tersebut, berikut langkah-langkahnya:

- a. Untuk masuk ke halaman administrator, langkah awal adalah kunjungi [https://banggamacapat.purbalinggakab.go.id/admin.](https://banggamacapat.purbalinggakab.go.id/admin)
- b. Masukan *username* dan *password* untuk mengakses aplikasi. Untuk informasi mengenai data akun, bisa dicek di email [dinkominfo@purbalinggakab.go.id](mailto:dinkominfo@purbalinggakab.go.id) dengan subject: Informasi Akun BANGGA MACAPAT atau tanyakan langsung ke Dinkominfo.

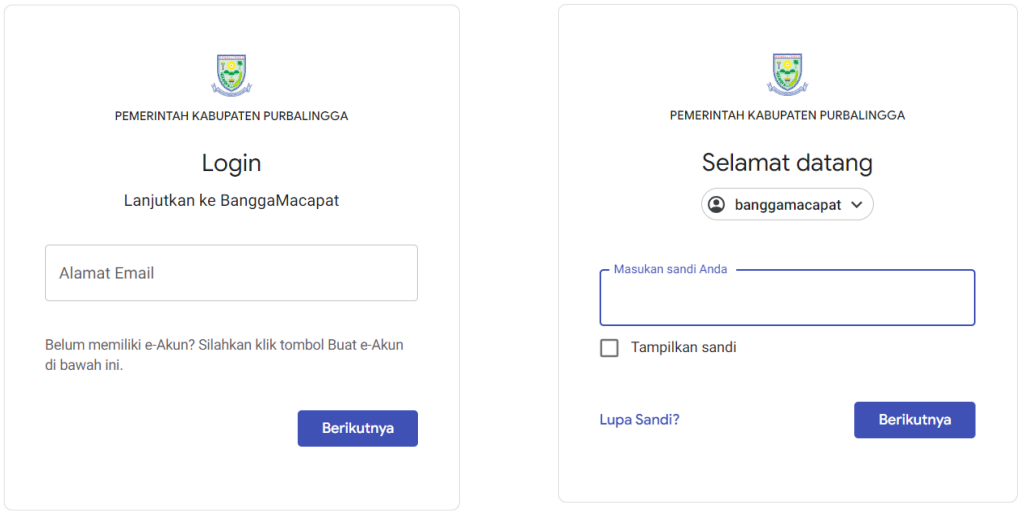

Setelah login berhasil, akan masuk halaman admin utama. Pada halaman admin utama terdapat dua jenis menu, yaitu Menu Utama dan Menu Pengaturan:

- Home
- E-Book
- Video
- Kategori
- Genre
- Penulis
- Penerbit
- Bahasa

#### **1. Menu Home**

Pada halaman ini akan ditampilkan data mengenai Total e-Book, Total Penulis, Total Kategori, e-Book Terbaru dan e-Book yang Sering Dibaca seperti gambar di bawah ini:

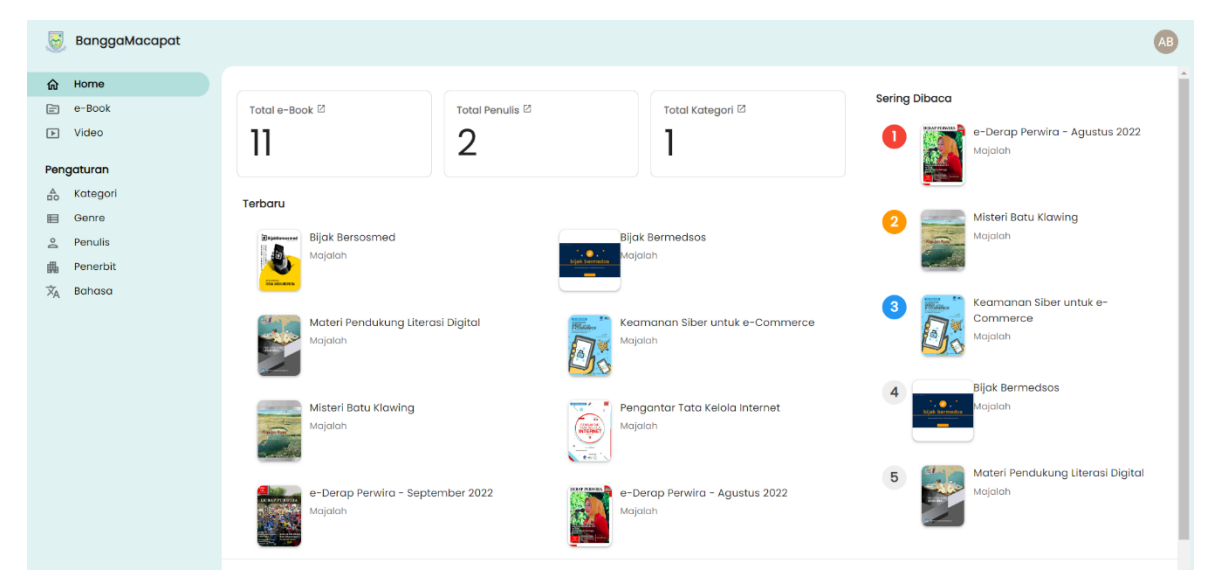

#### **2. Menu Data e-Book**

Saat membuka menu ini, akan ditampilkan *list* data e-Book beserta informasi mengenai e-Book tersebut seperti gambar berikut ini:

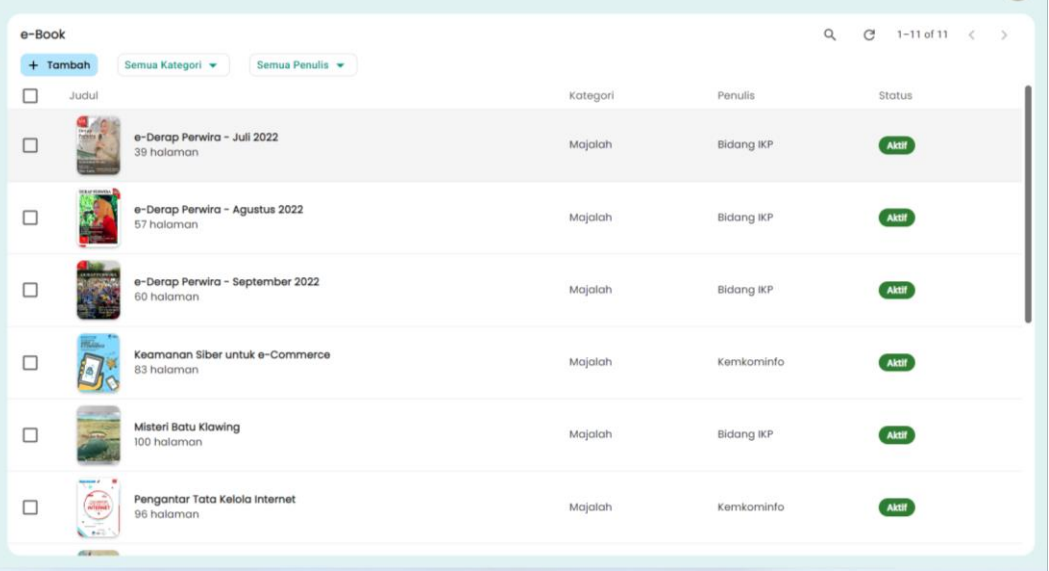

#### **2.1. Pengelolaan Data e-Book**

#### a. Tambah Data e-Book

Untuk menambahkan data e-Book, klik <sup>+ Tambah</sup> di bagian atas. Setelah itu akan muncul tampilan berikut ini:

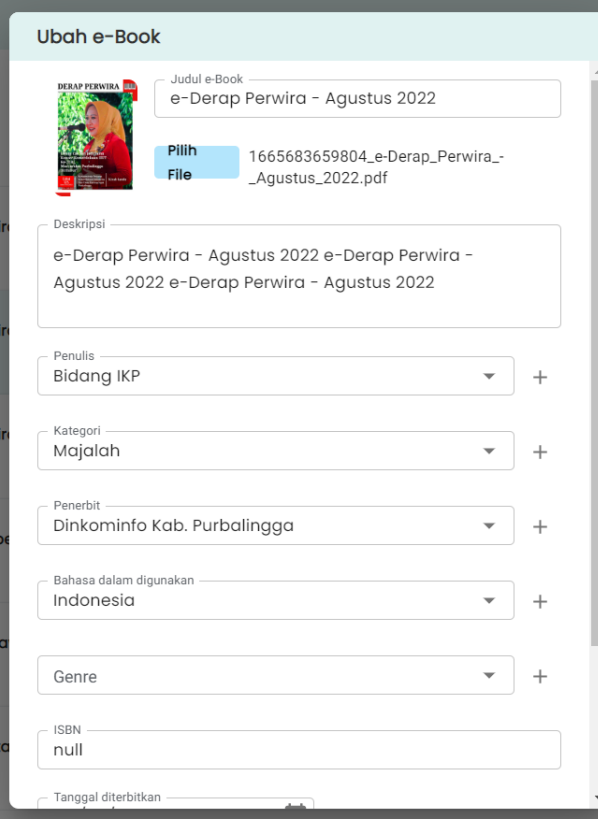

Dalam formulir tersebut terdapat isian yang harus dilengkapi, yaitu sebagai berikut:

6

- 1. Judul e-Book
- 2. File e-Book
- 3. Deskripsi
- 4. Penulis
- 5. Kategori
- 6. Penerbit
- 7. Bahasa yang digunakan
- 8. Genre
- 9. ISBN
- 10.Tenggal Diterbitkan
- 11.Status e-Book

**SIMPAN** 

Lengkapi formulir tersebut, setelah itu klik

Data yang sudah tersimpan dakan ditampilkan pada halaman awal saat membuka menu e-Book.

b. Edit Data e-Book

Untuk mengedit Data e-Book, langkah-langkahnya adalah sebagai berikut:

- Klik pada e-Book yang akan diedit
- Selanjutnya klik tombol

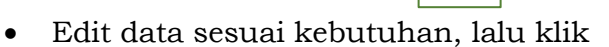

 $\mathcal{L}_{\mathbb{Z}}$ 

c. Hapus Data e-Book

Untuk menghapus e-Book ada 2 cara, yaitu menghapus hanya 1 data, atau menghapus beberapa data sekaligus. Untuk menghapus 1 data, lakukan langkah berikut:

- Klik pada e-Book yang akan diedit.
- Selanjutnya klik tombol
- Akan muncul jendela konfirmasi penghapusan seperti berikut:

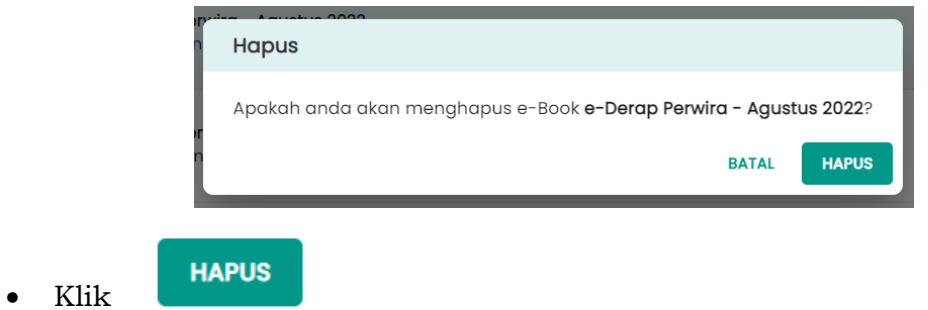

#### **3. Menu Data Video**

Saat membuka menu ini, akan ditampilkan *list* data video beserta informasi mengenai video tersebut seperti gambar berikut ini:

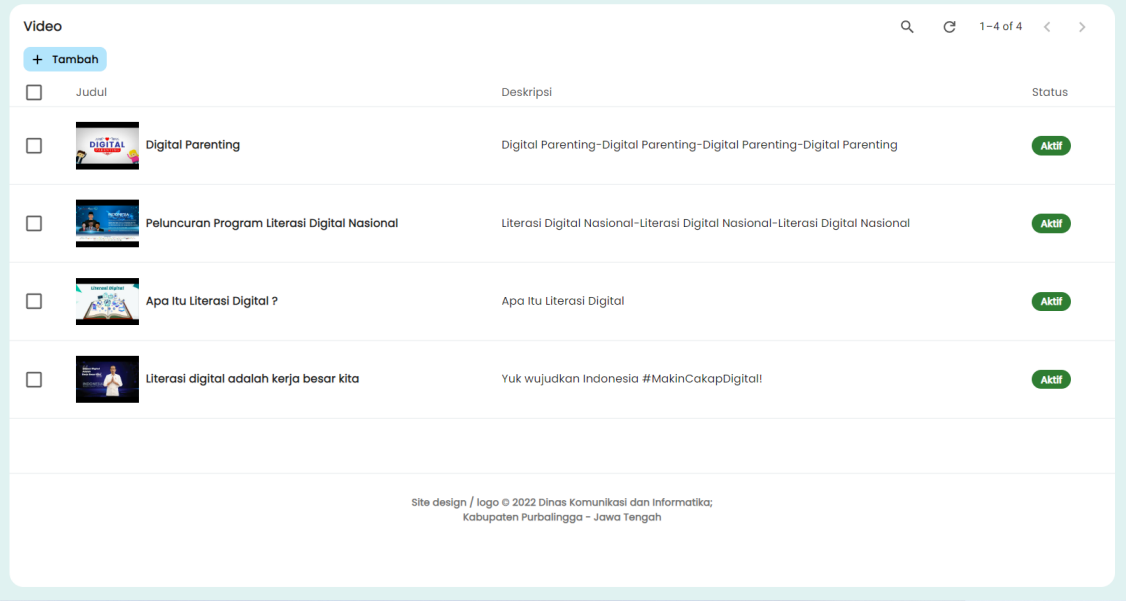

#### **3.1. Pengelolaan Data Video**

a. Tambah Data Video

Untuk menambahkan data Video, klik di <sup>+ Tambah</sup> bagian atas. Setelah itu akan muncul tampilan berikut ini:

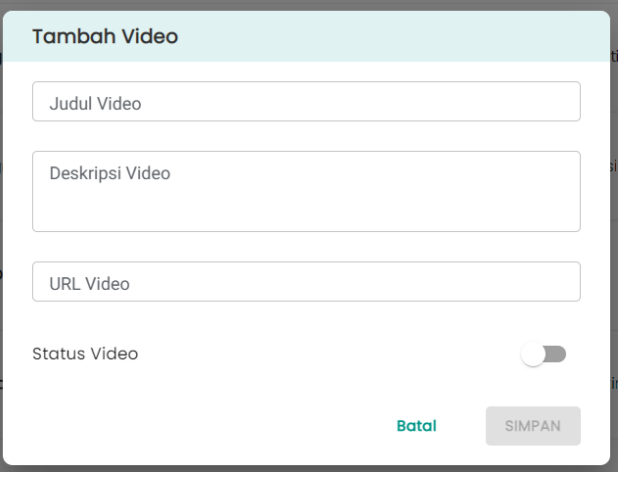

Dalam formulir tersebut terdapat isian yang harus dilengkapi, yaitu sebagai berikut:

8

- 1. Judul Video
- 2. Deskripsi Video
- 3. URL Video

**SIMPAN** 

4. Status Video

Lengkapi formulir tersebut, setelah itu klik

Data yang sudah tersimpan dakan ditampilkan pada halaman awal saat membuka menu Video.

b. Edit Data Video

Untuk mengedit Data Video, langkah-langkahnya adalah sebagai berikut:

- Klik pada Video yang akan diedit
- Selanjutnya klik tombol
- Edit data sesuai kebutuhan, lalu klik
- c. Hapus Data Video

Untuk menghapus Video ada 2 cara, yaitu menghapus hanya 1 data, atau menghapus beberapa data sekaligus. Untuk menghapus 1 data, lakukan langkah berikut:

- Klik pada Video yang akan diedit.
- Selanjutnya klik tombol
- Akan muncul jendela konfirmasi penghapusan seperti berikut:

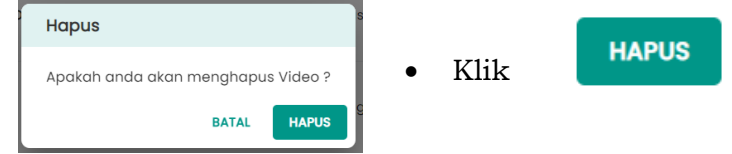

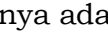

#### **4. Menu Data Kategori**

Saat membuka menu ini, akan ditampilkan *list* data Kategori beserta informasi mengenai Kategori tersebut seperti gambar berikut ini:

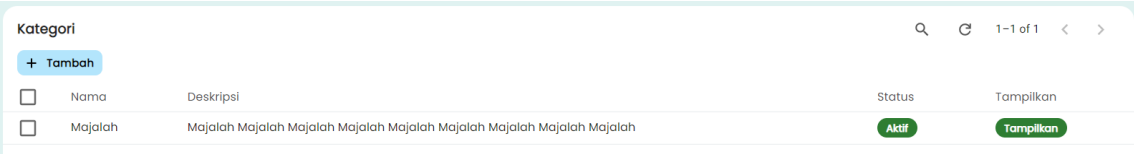

#### **4.1. Pengelolaan Data Kategori**

a. Tambah Data Kategori

Untuk menambahkan data Kategori, klik <sup>+ Tambah</sup> di bagian atas. Setelah itu akan muncul tampilan berikut ini:

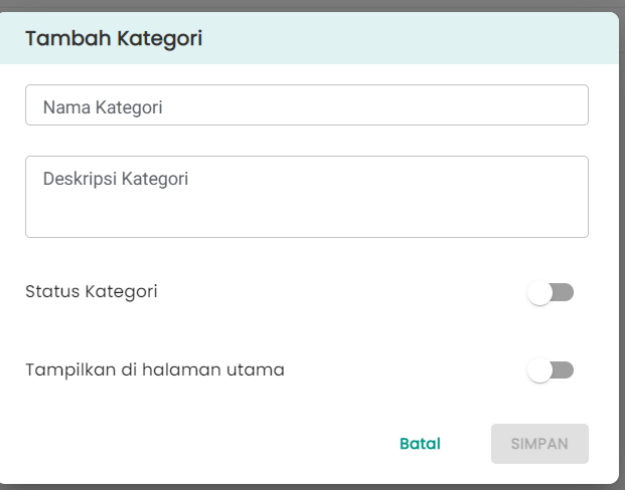

Dalam formulir tersebut terdapat isian yang harus dilengkapi, yaitu sebagai berikut:

- 1. Judul Kategori
- 2. Deskripsi Kategori
- 3. Status Kategori

**SIMPAN** 

4. Tampilkan di halaman utama

Lengkapi formulir tersebut, setelah itu klik

Data yang sudah tersimpan dakan ditampilkan pada halaman awal saat membuka menu Kategori.

b. Edit Data Kategori

Untuk mengedit Data Kategori, langkah-langkahnya adalah sebagai berikut:

- Klik pada Kategori yang akan diedit
- Selanjutnya klik tombol

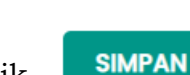

- Edit data sesuai kebutuhan, lalu klik
- c. Hapus Data Kategori

Untuk menghapus Kategori ada 2 cara, yaitu menghapus hanya 1 data, atau menghapus beberapa data sekaligus. Untuk menghapus 1 data, lakukan langkah berikut:

- Klik pada Kategori yang akan diedit.
- Selanjutnya klik tombol
- Akan muncul jendela konfirmasi penghapusan seperti berikut:

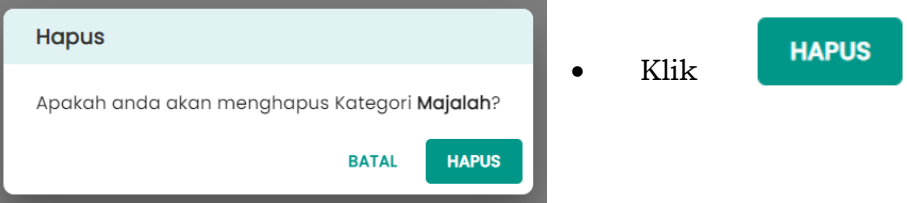

#### **5. Menu Data Genre**

Saat membuka menu ini, akan ditampilkan *list* data Genre beserta informasi mengenai Genre tersebut seperti gambar berikut ini:

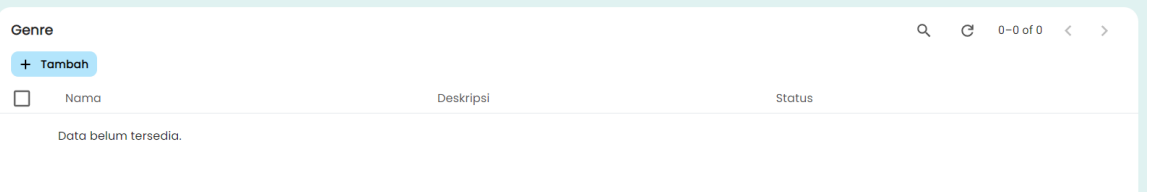

#### **5.1. Pengelolaan Data Genre**

a. Tambah Data Genre

Untuk menambahkan data Genre, klik di <sup>+ Tambah</sup> bagian atas. Setelah itu akan muncul tampilan berikut ini:

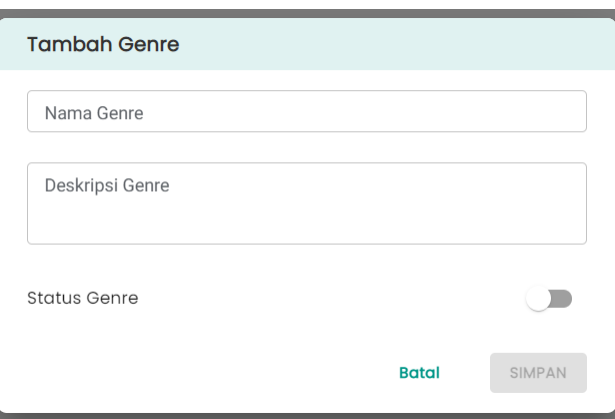

Dalam formulir tersebut terdapat isian yang harus dilengkapi, yaitu sebagai berikut:

- 1. Judul Genre
- 2. Deskripsi Genre
- 3. Status Genre

Lengkapi formulir tersebut, setelah itu klik

Data yang sudah tersimpan dakan ditampilkan pada halaman awal saat membuka menu Genre.

b. Edit Data Genre

Untuk mengedit Data Genre, langkah-langkahnya adalah sebagai berikut:

- Klik pada Genre yang akan diedit
- Selanjutnya klik tombol
- Edit data sesuai kebutuhan, lalu klik
- c. Hapus Data Genre

Untuk menghapus Genre ada 2 cara, yaitu menghapus hanya 1 data, atau menghapus beberapa data sekaligus. Untuk menghapus 1 data, lakukan langkah berikut:

- Klik pada Genre yang akan diedit.
- Selanjutnya klik tombol
- Akan muncul jendela konfirmasi penghapusan seperti berikut:

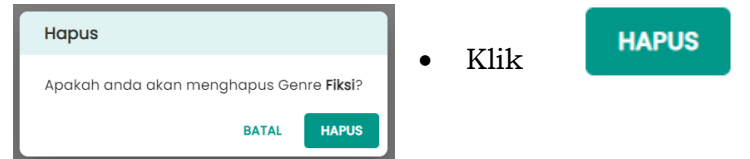

#### **6. Menu Data Penulis**

Saat membuka menu ini, akan ditampilkan *list* data Penulis beserta informasi mengenai Penulis tersebut seperti gambar berikut ini:

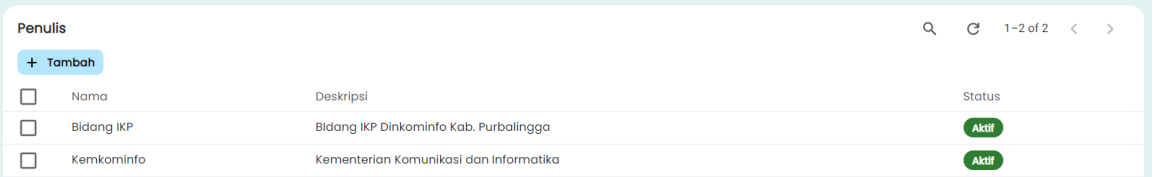

#### **6.1. Pengelolaan Data Penulis**

a. Tambah Data Penulis

Untuk menambahkan data Penulis, klik <sup>+ Tambah</sup> di bagian atas. Setelah itu akan muncul tampilan berikut ini:

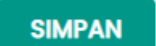

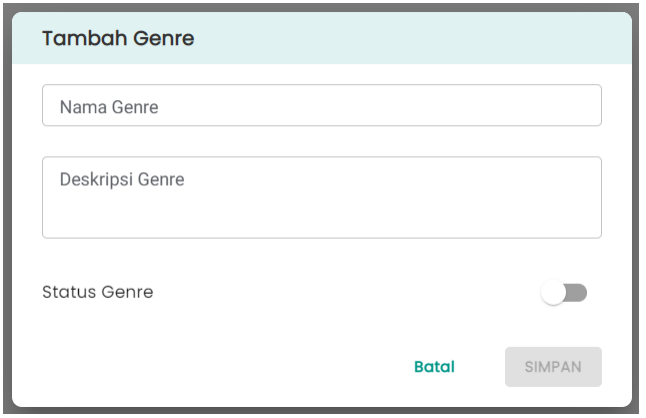

Dalam formulir tersebut terdapat isian yang harus dilengkapi, yaitu sebagai berikut:

12

- 1. Judul Penulis
- 2. Deskripsi Penulis
- 3. Status Penulis

**SIMPAN** Lengkapi formulir tersebut, setelah itu klik

Data yang sudah tersimpan dakan ditampilkan pada halaman awal saat membuka menu Penulis.

b. Edit Data Penulis

Untuk mengedit Data Penulis, langkah-langkahnya adalah sebagai berikut:

- Klik pada Penulis yang akan diedit
- Selanjutnya klik tombol
- Edit data sesuai kebutuhan, lalu klik
- c. Hapus Data Penulis

Untuk menghapus Penulis ada 2 cara, yaitu menghapus hanya 1 data, atau menghapus beberapa data sekaligus. Untuk menghapus 1 data, lakukan langkah berikut:

- Klik pada Penulis yang akan diedit.
- Selanjutnya klik tombol
- Akan muncul jendela konfirmasi penghapusan seperti berikut:

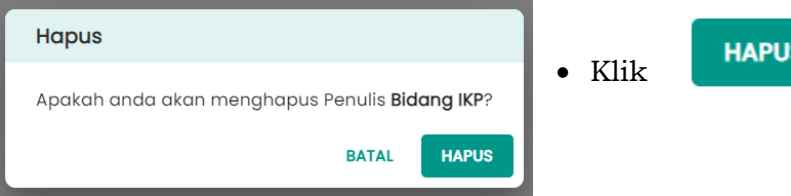

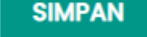

#### **7. Menu Data Penerbit**

Saat membuka menu ini, akan ditampilkan *list* data Penerbit beserta informasi mengenai Penerbit tersebut seperti gambar berikut ini:

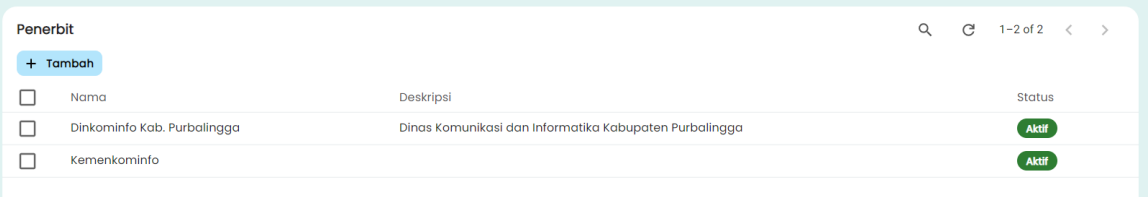

#### **7.1. Pengelolaan Data Penerbit**

a. Tambah Data Penerbit

Untuk menambahkan data Penerbit, klik <sup>+ Tambah</sup> di bagian atas. Setelah itu akan muncul tampilan berikut ini:

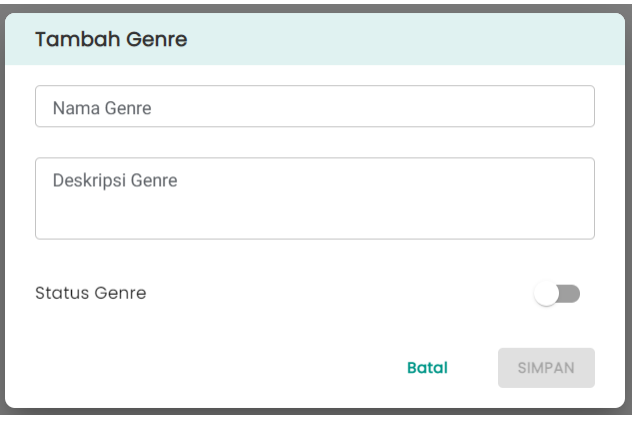

Dalam formulir tersebut terdapat isian yang harus dilengkapi, yaitu sebagai berikut:

13

- 1. Judul Penerbit
- 2. Deskripsi Penerbit
- 3. Status Penerbit

**SIMPAN** 

Lengkapi formulir tersebut, setelah itu klik

Data yang sudah tersimpan dakan ditampilkan pada halaman awal saat membuka menu Penerbit.

b. Edit Data Penerbit

Untuk mengedit Data Penerbit, langkah-langkahnya adalah sebagai berikut:

- Klik pada Penerbit yang akan diedit
- Selanjutnya klik tombol

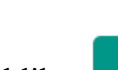

• Edit data sesuai kebutuhan, lalu klik

c. Hapus Data Penerbit

Untuk menghapus Penerbit ada 2 cara, yaitu menghapus hanya 1 data, atau menghapus beberapa data sekaligus. Untuk menghapus 1 data, lakukan langkah berikut:

- Klik pada Penerbit yang akan diedit.
- Selanjutnya klik tombol
- Akan muncul jendela konfirmasi penghapusan seperti berikut:

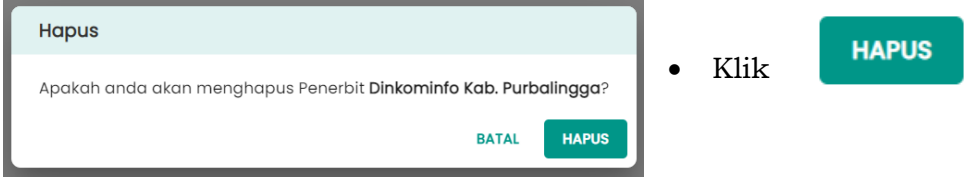

#### **8. Menu Data Bahasa**

Saat membuka menu ini, akan ditampilkan *list* data Bahasa beserta informasi mengenai Bahasa tersebut seperti gambar berikut ini:

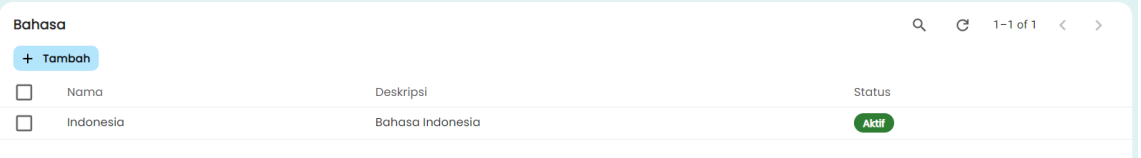

#### **8.1. Pengelolaan Data Bahasa**

a. Tambah Data Bahasa

Untuk menambahkan data Bahasa, klik <sup>+ Tambah</sup> di bagian atas. Setelah itu akan muncul tampilan berikut ini:

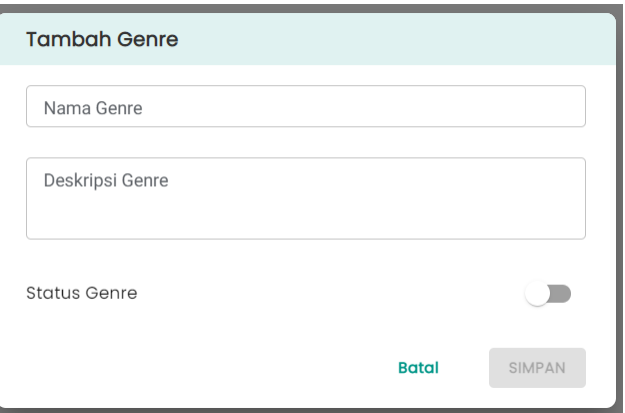

Dalam formulir tersebut terdapat isian yang harus dilengkapi, yaitu sebagai berikut:

 $14_\mathrm{\scriptscriptstyle \mathscr{A}}$ 

- 1. Judul Bahasa
- 2. Deskripsi Bahasa
- 3. Status Bahasa

**SIMPAN** 

Lengkapi formulir tersebut, setelah itu klik

Data yang sudah tersimpan dakan ditampilkan pada halaman awal saat membuka menu Bahasa.

b. Edit Data Bahasa

Untuk mengedit Data Bahasa, langkah-langkahnya adalah sebagai berikut:

- Klik pada Bahasa yang akan diedit
- Selanjutnya klik tombol
- Edit data sesuai kebutuhan, lalu klik
- c. Hapus Data Bahasa

Untuk menghapus Bahasa ada 2 cara, yaitu menghapus hanya 1 data, atau menghapus beberapa data sekaligus. Untuk menghapus 1 data, lakukan langkah berikut:

- Klik pada Bahasa yang akan diedit.
- Selanjutnya klik tombol
- Akan muncul jendela konfirmasi penghapusan seperti berikut:

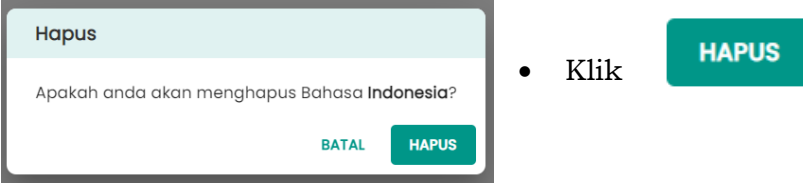

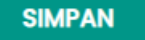